# **Read Me First**<br>**Prestige 782R**

## Connecting your Prestige

# **English**

- Before You Start
	- **Default Configuration**
	- **G.SHDSL Service Checklist**
	- **ISP Checklist**
	- **Back to Back Checklist**
- Setting up Your Windows 95/98 PC
	- **Ethernet Connection**
	- **Opening the Network Window**
	- **TCP/IP Installation**
	- **TCP/IP Configuration**
- ZyXEL Web-Based configurator
- G.SHDSL Status Checklist
- Troubleshooting

Please register your Prestige (fast, easy online registration at www.zyxel.com) for free product updates and information.

#### Before You Start

#### **Default Configuration**

The Prestige is shipped with the following factory defaults:

- 1. IP address of 192.168.1.1 and subnet mask of 255.255.255.0 (24 bits).
- 2. DHCP server enabled with IP pool addresses starting from 192.168.1.33.

This means the Prestige can assign IP address to your PCs if you set them to get an IP address automatically.

- 3. Default password of 1234.
- 4. G.SHDSL default setting are : Service type = Client

Auto boud Management = Enable Transfer Max Rate (Kbps) = 2320K Transfer Min Rate (Kbps) = 144K

#### **G.SHDSL Service Checklist**

- 1. You must have ordered G.SHDSL service from your telephone company and have chosen the service category.
- 2. Your telephone company must have tested the phone line for G.SHDSL transfer rate.
- 3. If you use P782R to connect with ISP, see ISP checklist; If you use P782R as Back to Back application, see Back to Back checklist.

#### **ISP Checklist**

You must have subscribed to an ISP (Internet Service Provider) already. Make sure you have the following information:

- 1. Your user (account) name and password.
- 2. ISP's VPI/VCI
- 3. Check that the Encapsulation (PPP, RFC 1483) and Multiplexing (LLC-based,VC-based ) are correct.
- 4. IP address of the DNS (Domain Name System) server(s) in menu3.2.

#### **Back to Back Checklist**

- 1. Line Mode Selection: One G.SHDSL Router should be set to client mode and the other to server mode.
- 2. Transfer Rate: Make sure both the client and server sides of P782R have the same transfer rate.

Please refer to the Prestige User's Guide for details.

#### Setting up Your Windows 95/98 PC

#### **Ethernet Connection**

All PCs must have a 10M or 100M Ethernet adapter card installed. If you only have one PC, connect the PC's Ethernet adapter to the Prestige's LAN port with a crossover (red) Ethernet cable. If you have more than one PC, both the PCs' Ethernet adapters and the Prestige's LAN port must be connected to an external hub with straight-through Ethernet cables.

## **English**

#### **Opening the Network Window**

You need to open the Network window to add and to configure TCP/IP.

- 1. Click Start in the task bar (usually at the lower left-hand corner of the screen).
- 2. Move the mouse to Settings and then click Control Panel.
- 3. In the Control Panel window, double-click the Network icon to open it.

#### **TCP/IP Installation**

You must first install TCP/IP software on each Windows PC before you can use it for Internet access. If you have already installed TCP/IP, go to the next section to configure it; otherwise, follow these steps to install:

- 1. In the Network window, click the Add button.
- 2. In the Select Network Component Type window, select Protocol and click Add.
- 3. In the Select Network Protocol window, select Microsoft from the manufacturers. Then select TCP/IP from the Network Protocols and click OK.

#### **TCP/IP Configuration**

Follow these steps to congifure Windows TCP/IP:

- 1. In the Network window, click the TCP/IP entry to select it and click the Properties button.
- 2. In the TCP/IP Properties window, select Obtain an IP address automatically.

*Note: Do not assign an arbitrary IP address and subnet mask to your PCs.*

- 3. Click the WINS Configuration tab and select Disable WINS Resolution.
- 4. Click the Gateway tab. Highlight any installed gateways and click the Remove button until there are none listed.
- 5. Click the DNS Configuration tab and select Disable DNS.
- 6. Click OK to save and close the TCP/IP Properties window.

7. Click OK to close the Network window. You will be prompted to insert your Windows CD or disk. When the drivers are updated, you will be asked if you want to restart the PC. Make sure your Prestige is powered on before answering Yes to the prompt. Repeat the above steps for each Windows PC on your LAN.

#### Zyxel Web-Based configurator

Zyxel Web-Based configurator is a quick, simple and intuitive way to configure your Prestige through Web Browser.

The Zyxel Web-Based configurator wizard will guide you through the steps necessary to configure your Prestige for Internet access. Follow the on-screen directions to enter the items in the checklist. Should you have any difficulties, click the Help button.

#### G.SHDSL Status Checklist

- 1.You must have finished the setting in Zyxel Web-Based configurator or SMT (System Management Terminal) menu.
- 2.Enter the Zyxel Web-Based configurator "Advanced Setup" menu, and choose the "Status" icon under the system Maintenance directory.
- 3.You can also go to SMT menu 24.1 to check the G.SHDSL line status.

Refer to the CD for the Prestige User's Guide in PDF format.

## **English**

#### Troubleshooting

Before performing troubleshooting, make sure both the Prestige's power (PWR) LED and the system status (SYS) LED are on.

#### **The power (PWR) LED is off.**

Make sure the Prestige is connected to the power adapter, the power adapter is plugged into a power outlet, and the power switch is at the ON position.

#### **The system status (SYS) LED is off.**

Power cycle the Prestige by turning the power switch off and on again.

#### **The xDSL LED is blinking for more than 10 minutes.**

Check the connection between the Prestige xDSL port and the wall socket. For a LAN to LAN application, check the service type & transfer rate.

#### **How do I verify my PC's IP address assigned by the Prestige?**

Make sure you have the Prestige powered on and then turn on your PC. After the PC starts, select Run... from the Windows Start menu. Enter winipcfg and click OK to show the TCP/IP configuration of your PC. Verify your cabling if the IP Address box shows "0.0.0.0".

#### **What is the password for my Prestige?**

The default password is 1234.

#### **I cannot access the Internet.**

- 1. Check if the P782R G.SHDSL router is powered on.
- 2. Check if the P782R °ßxDSL LED" is on. If not, check G.SHDSL line between the Prestige and the wall jack.

#### **I cannot browse a web site and the browser says the server does not have a DNS entry or a connection with the server could not be established.**

Run Zyxel Web-Based configurator wizard and double-check the DNS server address(es) in the ISP setup window.

#### **Can I upgrade the product via software download from ZyXEL Web site?**

- 1. FTP to the destination site to download the software to your local PC.
- 2. You can upgrade F/W through RS232 or Web Configurator, please follow the User's Guide.

# *For Prestige 782R* **Liesmich-Datei**

### Prestige anschließen

## **German**

#### Vor dem Start

**Voreinstellungen**

**Checkliste für den G.SHDSL-Dienst**

**Provider-Checkliste**

**Checkliste zum Verbinden zweier Router**

● PC und Windows 95/98 einrichten

**Ethernet-Verbindung**

**Dialogfenster "Netzwerk" aufrufen**

**TCP/IP-Installation**

**TCP/IP-Konfiguration**

- Einfache Konfiguration per Web-Browser
- Checkliste für den G.SHDSL-Status
- Problemlösung

Bitte lassen Sie Ihren Prestige registrieren (das geht online unter www.zyxel.com besonders schnell und einfach), und Sie erhalten von uns kostenlos Produkt-Updates und weitere Informationen.

#### Vor dem Start

#### **Voreinstellungen**

Werksseitig wird Ihr Prestige mit folgenden Einstellungen ausgeliefert:

- 1. IP-Adresse 192.168.1.1 und Subnet-Maske 255.255.255.0 (24 Bit)
- 2. DHCP-Server aktiviert mit IP-Adressen ab 192.168.1.33
- Das heißt, dass Ihr Prestige Ihren PCs IP-Adressen zuordnen kann, wenn diese so konfiguriert sind, dass sie sie automatisch beziehen.
- 3. Standardkennwort: "1234".
- 4. Die G.SHDSL-Voreinstellungen sind: Service Type = Client

Auto boud Management = Enable Maximale Übertragungsrate (Kbps) = 2320 K Minimale Übertragungsrate (Kbps) = 144 K

#### **Checkliste für den G.SHDSL-Dienst**

- 1. Sie müssen den G.SHDSL-Dienst bei Ihrer Telefongesellschaft beantragt und eine Dienstleistungskategorie ausgewählt haben.
- 2. Ihre Telefongesellschaft sollte die Qualität der Telefonleitung für die G.SHDSL-Übertragungsrate getestet haben.
- 3. Wenn Sie den P782R nutzen, um sich mit Ihrem Internet-Provider (ISP) zu verbinden, lesen Sie die Provider-Checkliste; wenn Sie den P782R zum Verbinden zweier Router verwenden, konsultieren Sie die Checkliste zur Verbindung zweier Router.

#### **Provider-Checkliste**

Sie müssen bereits ein Internet-Konto bei einem Provider besitzen. Folgendes müssen Sie wissen:

- 1. Ihren Benutzernamen und Ihr Kennwort
- 2. VPI/VCI des Providers
- 3. Prüfen Sie, ob Encapsulation (PPP, RFC 1483) und Multiplexing (LLC-basierend, VC-basierend) korrekt eingestellt sind.
- 4. IP-Adresse des DNS-Servers (Domain Name System) in Menü 3.2.

#### **Checkliste zum Verbinden zweier Router**

- 1. Einrichtung der Standleitung: Ein G.SHDSL-Router sollte auf den Betriebsmodus Client und einer auf den Betriebsmodus Server eingestellt sein.
- 2. Datenübertragungsgeschwindigkeit: Stellen Sie sicher, dass die für beide P782R (Client und Server) eingestellten Übertragungsgeschwindigkeiten dieselben sind. *Für Details ziehen Sie das Benutzerhandbuch des Prestige zu rate.*

#### PC und Windows 95/98 einrichten

#### **Ethernet-Verbindung**

In allen PCs muss eine 10- oder 100-Mbps-Ethernet-Netzwerkkarte installiert sein. Wenn Sie nur einen PC anschließen, so verbinden die Ethernet-Netzwerkkarte des PCs mit dem LAN-Anschluss des Prestige über ein Crossover-Ethernet-Kabel (rot). Wenn Sie mehr als einen PC anschließen möchten, müssen sowohl die Ethernet-Karte des PCs als auch der LAN-Anschluss des Prestige mit einem externen Hub über durchgeschleifte Ethernet-Kabel verbunden werden.

#### **Dialogfenster "Netzwerk" aufrufen**

Um die TCP/IP-Einstellungen zu konfigurieren, müssen Sie das Dialogfenster "Netzwerk" aufrufen.

- 1. Klicken Sie in der Task-Leiste auf "Start" (diese Schaltfläche befindet sich normalerweise links unten am Bildschirm).
- 2. Zeigen Sie mit der Maus auf "Einstellungen"*,* und klicken Sie anschließend auf "Systemsteuerung".
- 3. Doppelklicken Sie im Fenster "Systemsteuerung" auf das Netzwerk-Symbol, um dieses zu öffnen.

#### **TCP/IP-Installation**

Bevor Sie von einem PC auf das Internet zugreifen können, müssen Sie in Windows das TCP/IP-Protokoll installieren. Falls Sie dies bereits getan haben, fahren Sie im nächsten Abschnitt fort, um die entsprechende Konfiguration vorzunehmen; anderenfalls gehen Sie folgendermaßen vor:

- 1. Klicken Sie im Fenster "Netzwerk" auf die Schaltfläche "Hinzufügen".
- 2. Wählen Sie im Dialogfeld "Netzwerkkomponententyp wählen" den Eintrag "Protokoll", und klicken Sie auf "Hinzufügen".
- 3. Wählen Sie im Dialogfeld "Netzwerkprotokoll auswählen" den Eintrag "Microsoft" aus der Herstellerliste, und wählen Sie in der Liste "Netzwerkprotokolle" den Eintrag "TCP/IP". Klicken Sie anschließend auf OK.

#### **TCP/IP-Konfiguration**

Um das TCP/IP-Protokoll unter Windows zu konfigurieren, gehen Sie folgendermaßen vor:

- 1. Klicken Sie im Fenster "Netzwerk" auf den Eintrag "TCP/IP", um diesen auszuwählen, und klicken Sie anschließend auf die Schaltfläche "Eigenschaften".
- 2. Im daraufhin erscheinenden Dialogfeld "TCP/IP-Eigenschaften" wählen Sie "IP-Adresse automatisch beziehen".

*Hinweis: Ordnen Sie Ihren PCs keine beliebige IP-Adresse und Subnet-Maske zu.*

- 3. Klicken Sie auf die Registerkarte "WINS-Konfiguration", und wählen Sie "WINS-Auflösung deaktivieren".
- 4. Klicken Sie auf die Registerkarte "Gateway". Markieren Sie alle eventuell vorhandenen Gateways, und klicken Sie auf die Schaltfläche "Entfernen", bis keinerlei Gateway in der Liste vorhanden ist.
- 5. Klicken Sie auf die Registerkarte "DNS-Konfiguration", und wählen Sie "DNS deaktivieren".
- 6. Klicken Sie auf OK, um die Änderungen zu speichern und das Dialogfeld "TCP/IP-Eigenschaften" zu schließen.
- 7. Klicken Sie auf OK, um das Dialogfeld "Netzwerk" zu schließen. Anschließend werden Sie aufgefordert, die Windows-CD bzw. -Diskette einzulegen.

Nachdem die Treiber aktualisiert wurden, werden Sie gefragt, ob Sie den PC neu starten möchten. Vergewissern Sie sich noch einmal, dass der Prestige eingeschaltet ist, und klicken Sie auf "JA". Wiederholen Sie die oben aufgeführten Schritte für jeden Windows-PC, der sich in Ihrem Netzwerk befindet.

#### Einfache Konfiguration per Web-Browser

Mit dem neuen Konfigurationssystem von ZyXEL können Sie Ihren Prestige schnell, einfach und auf intuitive Weise per Web-Browser konfigurieren.

Das per Web-Browser bedienbare Konfigurationsprogramm von ZyXEL führt Sie schrittweise durch die Konfiguration des Prestige, um eine Verbindung zum Internet herzustellen. Folgen Sie den Anweisungen am Bildschirm, und geben Sie die Daten der o.a. Checkliste in die erforderlichen Felder ein. Falls Sie Schwierigkeiten haben, klicken Sie auf die Schaltfläche "Hilfe".

#### Checkliste für den G.SHDSL-Status

- 1. Sie müssen die Einstellungen im per Web-browser bedienbaren Konfigurationsprogramm oder SMT-Menü (System Management Terminal) beendet haben.
- 2. Gehen Sie im per Web-Browser bedienbaren Konfigurationsprogramm zu "Advanced Setup", und klicken Sie im Menü "System Maintenance" auf die Status-Schaltfläche.
- 3. Sie können den Status der G.SHDSL-Leitung auch im SMT-Menü 24.1 prüfen.

Ein Benutzerhandbuch im PDF-Format finden Sie auf der mitgelieferten CD.

#### Problemlösung

Bevor Sie mit dem folgenden Abschnitt fortfahren, stellen Sie sicher, dass Ihr Prestige auch wirklich eingeschaltet und bereit ist (die Anzeigen PWR und SYS leuchten).

#### **Die Betriebsanzeige (PWR) leuchtet nicht.**

Stellen Sie sicher, dass Ihr Prestige an das Netzteil und dieses an das Stromnetz angeschlossen ist. Achten Sie ebenfalls darauf, dass der Netzschalter eingeschaltet ist.

#### **Die Statusanzeige (SYS) leuchtet nicht.**

Schalten Sie den Prestige aus, warten Sie einen Moment, und schalten Sie ihn wieder ein.

#### **Die xDSL-Anzeige blinkt mehr als 10 Minuten lang.**

Überprüfen Sie die Kabelverbindung zwischen dem xDSL-Ausgang des Prestige und dem Telefonanschluss. Für die Direktverbindungen zwischen zwei LAN-Netzwerken, prüfen Sie die Einstellungen für Service Type und Übertragungsrate.

#### **Wie kann ich die von Prestige zugeordnete IP-Adresse des PCs überprüfen?**

Schalten Sie den Prestige und anschließend Ihren PC ein. Wählen Sie im Windows-Start-Menü den Eintrag "Ausführen...", geben Sie winipcfg ein, und klicken Sie auf OK. Daraufhin erscheint die TCP/IP-Konfiguration Ihres PCs. Falls im Feld "IP Address" der Eintrag "0.0.0.0" angezeigt wird, überprüfen Sie Ihre Kabelverbindungen.

#### **Welches ist das Standardkennwort des Prestige?**

Das Standardkennwort lautet "1234".

#### **Ich kann nicht auf das Internet zugreifen.**

- 1. Prüfen Sie, ob der P782R G.SHDSL Router eingeschaltet ist.
- 2. Prüfen Sie, ob die xDSL-Anzeige des P782R leuchtet. Anderenfalls überprüfen Sie die Kabelverbindung zwischen dem mit G.SHDSL gekennzeichneten Ausgang am Prestige und dem Telefonanschluss.

#### **Ich kann keine Webseiten öffnen, und der Browser gibt eine Meldung aus, dass kein DNS-Eintrag erfolgt ist bzw. dass keine Verbindung zum Server hergestellt werden konnte.**

Starten Sie das per Web-Browser bedienbare Konfigurationsprogramm von ZyXEL, und überprüfen Sie die DNS-Serveradresse(n) im ISP Setup.

#### **Kann ich das Produkt aktualisieren, indem ich Software von der ZyXEL Homepage herunterlade?**

- 1. Verbinden Sie sich mit unserem FTP-Server, um die Software auf Ihren lokalen PC herunterzuladen.
- 2. Sie können Ihre Firmware aktualisieren, indem Sie eine RS232-Verbindung herstellen oder das per Web-Browser bedienbare Konfigurationsprogramm verwenden. Ziehen Sie hierzu Ihr Benutzerhandbuch zu rate.

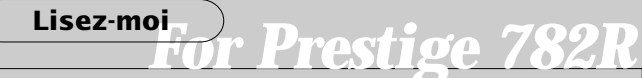

## Connexion de votre Prestige

## **French**

#### Avant de démarrer

**Configuration par défaut**

**Liste de vérification du service G.SHDSL**

**Liste de vérification ISP**

**Liste de vérification de connexion de deux routeurs**

● Configuration de votre PC sous Windows 95/98

**Connexion Ethernet**

**Ouverture de la boîte de dialogue Réseau**

**Installation du protocole TCP/IP**

**Configuration du réseau TCP/IP**

- Programme de configuration sur navigateur Web de ZyXEL
- Liste de vérification d'état G.SHDSL
- Dépannage

Veuillez inscrire votre Prestige (inscription en ligne rapide et facile sur le site Web www.zyxel. com) pour avoir accès à des mises à jour gratuites de produits et pour tout autre renseignement.

#### Avant de démarrer

#### **Configuration par défaut**

Le Prestige est livré avec les paramètres par défaut suivants :

- 1. Adresse IP : 192.168.1.1 et masque de sous-réseau : 255.255.255.0 (24 bits).
- 2. Serveur DHCP activé avec le groupe d'adresses IP à partir de 192.168.1.33. Cela signifie que le Prestige peut assigner l'adresse IP à votre PC s'ils sont configurés de manière à recevoir l'adresse IP automatiquement.
- 3. Mot de passe par défaut: «1234».
- 4. Les paramètres G.SHDSL par défaut sont: Service type = Client

Auto boud Management = Enable Transfer Max Rate (Kbps) = 2320K Transfer Min Rate (Kbps) = 144K

#### **Liste de vérification du service G.SHDSL**

- 1. Vous devez avoir contracté le service G.SHDSL auprès de votre compagnie de téléphone et avoir choisi la catégorie de service.
- 2. Votre compagnie de téléphone doit avoir testé la ligne téléphonique pour le taux de transfert G. SHDSL.
- 3. Si vous utilisez le P782R pour la connexion avec votre fournisseur de services Internet, consultez la liste de vérification ISP. Si vous utilisez le P782R pour connecter deux routeurs, consultez la liste de vérification de connexion de deux routeurs.

#### **Liste de vérification ISP**

Vous devez avoir souscrit auprès d'un fournisseur de services Internet (ISP). Assurez-vous que vous avez bien en votre possession les renseignements suivants :

- 1. Votre nom d'utilisateur (compte) et mot de passe.
- 2. VPI/VCI du fournisseur de services Internet
- 3. Vérifiez que l'encapsulation (PPP, RFC 1483) et le multiplexage (basé sur LLC ou VC) sont corrects.
- 4. Adresse IP du/des serveur(s) DNS (Système de Noms de Domaine) dans le menu 3.2.

#### **Liste de vérification de connexion de deux routeurs**

1. Sélection du mode ligne :

Un routeur G.SHDSL doit être configuré en mode client et l'autre en mode serveur.

2. Taux de transfert :

Assurez-vous que les P782R (client et serveur) utilisent bien le même taux de transfert.

Veuillez consulter le Manuel d'utilisation du Prestige pour plus de détails.

#### Configuration de votre PC sous Windows 95/98

#### **Connexion Ethernet**

Tous les PC doivent avoir une carte réseau Ethernet de 10 M ou 100 M installée. Si vous n'avez qu'un PC, connectez la carte réseau Ethernet du PC au port LAN du Prestige à l'aide d'un câble Ethernet croisé (rouge). Si vous avez plus d'un PC, les cartes réseau Ethernet des PC ainsi que le port LAN du Prestige doivent tous être connectés à un concentrateur externe à travers des câbles Ethernet directs.

#### **Ouverture de la boîte de dialogue Réseau**

Pour ajouter et configurer le protocole TCP/IP, ouvrez la boîte de dialogue Réseau.

- 1. Cliquez sur Démarrer dans la barre des tâches (généralement située dans le coin inférieur gauche de l'écran).
- 2. Cliquez sur Paramètres puis sur Panneau de configuration.
- 3. Dans la fenêtre du Panneau de configuration, double-cliquez sur l'icône Réseau pour ouvrir la boîte de dialogue correspondante.

#### **Installation du protocole TCP/IP**

Vous devez installer, dans un premier temps, le protocole TCP/IP sur tous les PC sous Windows avant de pouvoir l'utiliser pour accéder à Internet. Si vous l'avez déjà installé, passez à la section suivante pour le configurer. Dans le cas contraire, installez-le en procédant comme suit :

- 1. Dans la boîte de dialogue Réseau, cliquez sur le bouton Ajouter.
- 2. Dans la fenêtre Sélection du type de composant réseau, sélectionnez Protocole, puis cliquez sur Ajouter.
- 3. Dans la fenêtre Sélection de : Protocole réseau, sélectionnez Microsoft dans la liste des Constructeurs. Puis sélectionnez TCP/IP dans la liste des Protocoles réseau et cliquez sur OK.

#### **Configuration du réseau TCP/IP**

Pour configurer le réseau TCP/IP sous Windows, procédez comme suit :

- 1. Dans la boîte de dialogue Réseau, cliquez sur l'élément TCP/IP pour le sélectionner, puis cliquez sur le bouton Propriétés.
- 2. Dans la fenêtre Propriétés TCP/IP, sélectionnez Obtenir automatiquement une adresse IP. *Note: N'assignez pas au hasard d'adresses IP ni de masque de sous-réseau à vos PC.*
- 3. Cliquez sur l'onglet Configuration WINS et sélectionnez Désactiver la résolution WINS.
- 4. Cliquez sur l'onglet Passerelle. Mettez en surbrillance toute passerelle déjà installée, puis cliquez sur le bouton Supprimer jusqu'à ce que toutes les passerelles soient éliminées.
- 5. Cliquez sur l'onglet Configuration DNS et sélectionnez Désactiver DNS.
- 6. Cliquez sur OK pour confirmer et fermer la fenêtre Propriétés TCP/IP.
- 7. Cliquez sur OK pour fermer la boîte de dialogue Réseau. Vous serez alors invité à insérer votre CD ou disquette Windows.

Une fois mis à jour les pilotes, il vous sera demandé si vous souhaitez redémarrer le PC. Vérifiez que le Prestige est bien allumé avant de répondre Oui. Répétez les étapes décrites ci-dessus pour chacun des PC sous Windows de votre réseau local.

#### Programme de configuration sur navigateur Web de ZyXEL

Le programme de configuration sur navigateur Web de Zyxel vous permet de configurer de façon simple, intuitive et rapide votre Prestige par le biais de votre navigateur Internet.

Le programme de configuration sur navigateur Web de Zyxel vous guidera à travers les étapes nécessaires à la configuration de votre Prestige afin d'accéder à Internet. Suivez les instructions qui s'affichent à l'écran et lisez la liste de vérification. En cas de problèmes, cliquez sur le bouton d'aide.

#### Liste de vérification d'état G.SHDSL

- 1. Vous devez avoir établi les paramètres dans le programme de configuration sur navigateur Web de Zyxel ou dans le menu SMT (System Management Terminal).
- 2. Entrez dans le menu des paramètres avancés du programme de configuration sur navigateur Web de Zyxel, et sélectionnez l'icône «État» dans le répertoire de maintenance du système.

3. Vous pouvez également vous rendre au menu SMT 24.1 pour vérifier l'état de la ligne G.SHDSL. Utilisez le CD pour consulter le manuel d'utilisation du Prestige sous le format PDF.

#### Dépannage

Avant d'effectuer toute réparation, assurez-vous que le voyant indicateur d'état de mise sous/hors tension (PWR) du Prestige et le voyant de l'état du système (SYS) sont allumés.

#### **Le voyant indicateur d'état de mise sous/hors tension (PWR) est éteint.**

Vérifiez si le Prestige est bien relié à l'adaptateur secteur et si ce dernier est correctement connecté à une prise secteur et que l'interrupteur de mise sous/hors tension se trouve bien allumé.

#### **Le voyant de l'état du système (SYS) est éteint.**

Redémarrez le Prestige en l'éteignant puis en le rallumant.

#### **Le voyant xDSL clignote depuis plus de 10 minutes.**

Vérifiez la connexion entre le port xDSL du Prestige et la prise téléphonique murale. Pour connecter deux réseaux locaux, vérifiez le type de service et le taux de transfert.

#### **Comment vérifier l'adresse IP assignée par le Prestige à mon PC ?**

Assurez-vous d'avoir d'abord mis sous tension le Prestige, puis allumez votre PC. Après avoir démarré votre PC, sélectionnez Exécuter*...* dans le menu Démarrer de Windows. Tapez winipcfg puis cliquez sur OK pour afficher la configuration TCP/IP de votre PC. Vérifiez que la case réservée à l'adresse IP indique bien l'adresse correspondante au lieu de «0.0.0.0».

#### **Quel est le mot de passe de mon Prestige ?**

Le mot de passe par défaut est 1234.

#### **Je ne peux pas accéder à Internet.**

- 1. Vérifiez si le routeur G.SHDSL P782R est bien allumé.
- 2. Vérifiez que le voyant xDSL du P782R est bien allumé. Dans le cas contraire, vérifiez la ligne G. SHDSL entre le Prestige et la prise murale.

#### **Je ne peux pas explorer de sites Web et l'explorateur m'informe que le serveur n'a pas d'entrée DNS ou qu'aucune connexion n'a pu être établie avec le serveur.**

Exécutez l'Assistant du programme de configuration sur navigateur Web de Zyxel et vérifiez la ou les adresse(s) du serveur DNS dans la fenêtre de configuration du fournisseur de services Internet.

#### **Puis-je mettre à jour le produit en téléchargeant le logiciel depuis le site Web de ZyXEL ?**

- 1. Connectez-vous au serveur du support technique pour télécharger le logiciel sur votre PC local via FTP.
- 2. Pour mettre à jour le microprogramme à l'aide d'une connexion série RS232 ou l'Assistant de configuration Internet, suivez les instructions du Manuel d'utilisation.

*For Prestige 782R* **Léame**

## Conectar el Prestige

# **Spanish**

#### Antes de empezar

**Configuración por defecto**

**Lista de comprobación del servicio G.SHDSL**

**Lista de comprobación PSI**

**Lista de comprobación de interconexión de dos routers**

Configurar su PC bajo Windows 95/98

**Conexión Ethernet**

**Abrir el cuadro de diálogo Red**

**Instalar el protocolo TCP/IP**

**Configurar el protocolo TCP/IP**

- Programa de configuración a través del navegador Web de ZyXEL
- Lista de comprobación del estado G.SHDSL
- Resolución de problemas

Por favor, registre su Prestige (registro en línea rápido y fácil en la página www.zyxel.com) para disfrutar de actualizaciones gratuitas de productos y para cualquier información.

#### Antes de empezar

#### **Configuración por defecto**

El Prestige se entrega con la siguiente configuración por defecto:

- 1. Dirección IP: 192.168.1.1 y máscara de subred: 255.255.255.0 (24 bits).
- 2. Servidor DHCP activado con el grupo de direcciones IP a partir de 192.168.1.33. Eso significa que el Prestige puede asignar la dirección IP a sus PCs si estos últimos están configurados para recibir la dirección IP automáticamente.
- 3. Contraseña por defecto «1234».
- 4. La configuración G.SHDSL por defecto es: Service type = Client

Auto boud Management = Enable Transfer Max Rate (Kbps) = 2320K Transfer Min Rate (Kbps) = 144K

#### **Lista de comprobación del servicio G.SHDSL**

- 1. Debe haber contratado un servicio G.SHDSL con su compañía telefónica y haber elegido la categoría de servicio deseada.
- 2. Su compañía de teléfono debe haber probado la línea telefónica para la velocidad de transferencia G.SHDSL.
- 3. Si utiliza el P782R para conectarse con el proveedor de servicios de Internet, consulte la lista de comprobación PSI. Si utiliza el P782R para interconectar dos routers, consulte la lista de comprobación de interconexión de dos routers.

#### **Lista de comprobación PSI**

Debe haber suscrito a un proveedor de servicios de Internet (PSI). Asegúrese de que tiene a mano la siguiente información:

- 1. Su nombre de usuario (cuenta) y contraseña.
- 2. VPI/VCI del proveedor de servicios de Internet
- 3. Asegúrese de que la encapsulación (PPP, RFC 1483) y el multiplexaje (basado en LLC o VC) son correctos.
- 4. Dirección IP del o de los servidor(es) DNS (Sistema de nombres de dominio) en el menú 3.2.

#### **Lista de comprobación de interconexión de dos routers**

- 1. Selección del modo de la línea: Un router G.SHDSL debe ser configurado como cliente y el otro como servidor.
- 2. Velocidad de transferencia: Asegúrese de que ambos P782R (cliente y servidor) utilizan la misma velocidad de transferencia.

Consulte el Manual del usuario del Prestige para obtener información más detallada.

#### Configurar su PC bajo Windows 95/98

#### **Conexión Ethernet**

Deberá instalar una tarjeta Ethernet de 10 M o 100 M en todos los PCs. Si sólo tiene un PC, conecte la tarjeta Ethernet del PC al puerto LAN del Prestige mediante un cable Ethernet cruzado (rojo). Si tiene más de un PC, debe conectar tanto las tarjetas Ethernet de los PCs como el puerto LAN del Prestige a un concentrador externo mediante cables Ethernet directos.

#### **Abrir el cuadro de diálogo Red**

Para instalar y configurar el protocolo TCP/IP tiene que abrir el cuadro de diálogo Red.

- 1. Haga clic en Inicio desde la barra de tareas (normalmente en la esquina inferior izquierda de su pantalla).
- 2. Sitúese con el ratón en Configuración y haga clic en Panel de control.
- 3. En el cuadro de diálogo Panel de control, haga doble clic en el icono Red para abrir el cuadro de diálogo correspondiente.

#### **Instalar el protocolo TCP/IP**

Debe instalar el protocolo TCP/IP en cada uno de los ordenadores bajo Windows antes de poder acceder a Internet. Si ya tiene instalado el protocolo TCP/IP, acceda a la siguiente sección para configurarlo. Si por el contrario no lo tiene instalado, siga los siguientes pasos:

- 1. En el cuadro de diálogo Red, haga clic en el botón Agregar.
- 2. En la ventana Seleccionar tipo de componente de red, seleccione Protocolo y pulse Agregar.
- 3. En la ventana Seleccionar protocolo de red, seleccione Microsoft en la lista Fabricantes. Entonces seleccione TCP/IP en la lista Protocolos de red y pulse Aceptar.

#### **Configurar el protocolo TCP/IP**

Para configurar el protocolo TCP/IP bajo Windows, siga los siguientes pasos:

- 1. En el cuadro de diálogo Red, pulse TCP/IP para seleccionar este protocolo y haga clic en el botón Propiedades.
- 2. En el cuadro de diálogo Propiedades TCP/IP, seleccione Obtener una dirección IP automáticamente.

*Nota: No asigne arbitrariamente las direcciones IP y máscaras de subred a sus PCs.*

- 3. Haga clic en la ficha Configuración WINS y seleccione Desactivar la resolución WINS.
- 4. Haga clic en la ficha Puerta de enlace. Utilice las teclas de dirección para seleccionar las puertas de enlace ya instaladas y pulse el botón Quitar hasta que se eliminen todas de la lista.
- 5. Haga clic en la ficha Configuración DNS y seleccione Desactivar DNS.
- 6. Haga clic en Aceptar para guardar los cambios y cerrar el cuadro de diálogo Propiedades TCP/IP.
- 7. Haga clic en Aceptar para cerrar el cuadro de diálogo Red. A continuación, se le pedirá que inserte su CD o disquete de Windows.

Cuando los controladores estén actualizados, se le preguntará si desea reiniciar su PC. Asegúrese de que su Prestige está encendido antes de responder Sí. Repita los pasos anteriores para cada uno de los PCs bajo Windows de su red de área local.

#### Programa de configuración a través del navegador Web de Zyxel

El programa de configuración a través del navegador Web de Zyxel le permite configurar su Prestige de manera rápida, fácil e intuitiva a través del navegador Web.

El programa de configuración a través del navegador Web de Zyxel le guiará a través del proceso necesario para configurar su Prestige de forma que pueda acceder a Internet. Siga las instrucciones que aparecen en pantalla y lea la lista de comprobación. En caso de problemas, haga clic en el botón de ayuda.

#### Lista de comprobación del estado G.SHDSL

- 1. Debe haber terminado la configuración en el programa de configuración a través del navegador Web o en el SMT (System Management Terminal).
- 2. Entre en el menú de configuración avanzada del programa de configuración a través del navegador Web y seleccione el icono «Estado» en el directorio del mantenimiento del sistema.
- 3. También puede abrir el menú 24.1 del SMT para comprobar el estado de la línea G.SHDSL.

Utilice el CD para consultar el Manual del usuario del Prestige en el formato PDF.

#### Resolución de problemas

Antes de intentar solucionar cualquier problema, asegúrese de que el indicador de alimentación del Prestige (PWR) y la luz del estado del sistema (SYS) están encendidos.

#### **El indicador de alimentación (PWR) está apagado.**

Asegúrese de que el Prestige está conectado al adaptador de alimentación, que el adaptador de alimentación está conectado a la toma de corriente y que el interruptor de encendido está en posición de encendido.

#### **El indicador de estado del sistema (SYS) está apagado.**

Reinicie el Prestige, apagando y encendiéndolo de nuevo.

#### **El indicador xDSL parpadea durante más de 10 minutos.**

Compruebe la conexión entre el puerto xDSL del Prestige y la roseta telefónica. Para interconectar dos redes locales, compruebe el tipo de servicio (Service type) y la velocidad de transferencia.

#### **Cómo verificar la dirección IP asignada por el Prestige a mi PC?**

Asegúrese de encender el Prestige antes de encender su PC. Una vez iniciado el PC, seleccione Ejecutar... desde el Menú Inicio de Windows. Escriba winipcfg y haga clic en Aceptar para visualizar la configuración TCP/IP de su PC. Compruebe la conexión a la red si en la casilla de dirección IP aparecen los números «0.0.0.0».

#### **Qué contraseña tiene mi Prestige?**

La contraseña por defecto es 1234.

#### **No puedo acceder a Internet.**

- 1. Compruebe si el router G.SHDSL P782R está encendido.
- 2. Compruebe si el indicador xDSL del P782R está encendido. Si no lo está, compruebe la línea G. SHDSL entre el Prestige y la roseta telefónica.

#### **No puedo explorar páginas Web y el explorador me avisa de que el servidor no tiene una entrada DNS o que no se ha podido establecer la conexión con el servidor.**

Ejecute el programa de configuración a través del navegador Web y compruebe la/s dirección/es del servidor DNS en la ventana de instalación del proveedor de servicios de Internet.

#### **Puedo actualizar el producto descargando el software desde la página Web de ZyXEL?**

- 1. Conéctese con el servidor de soporte técnico para descargar el software hacia su PC local vía FTP.
- 2. Para actualizar el firmware vía RS232 o el programa de configuración a través del navegador Web, siga las instrucciones del Manual de usuario.

# *For Prestige 782R* **Manual de instalação rápida**

## Ligar o Prestige

# **Portuguese**

- Antes de começar
	- **Configuração pré-definida**
	- **Lista de verificação do serviço G.SHDSL**
	- **Lista de verificação do ISP**
	- **Lista de verificação router-router**
- Definir os PC com o Windows 95/98 instalado
	- **Ligação Ethernet**
	- **Abrir a janela Rede**
	- **Instalação do TCP/IP**
	- **Configuração do protocolo TCP/IP**
- Configurador baseado no browser da ZyXEL
- Lista de verificação do estado G.SHDSL
- Resolução de problemas

Registe o Prestige (registo online fácil e rápido em www.zyxel.com) para a obtenção de informações e de actualizações grátis do produto.

#### Antes de começar

#### **Configuração pré-definida**

O Prestige é vendido com a seguinte pré-definição:

- 1. O endereço IP de 192.168.1.1 e a máscara de subrede de 255.255.255.0 (24 bits)
- 2. O servidor DHCP com endereços IP a começar em 192.168.1.33

Isto significa que o Prestige pode atribuir endereços IP ao PC, se definir o PC para obter endereços IP automaticamente.

- 3. A palavra-passe pré-definida é "1234".
- 4. A pré-definição G.SHDSL é: Service type = Client

Auto boud Management = Enable

Transfer Max Rate (Kbps) = 2320K

Transfer Min Rate (Kbps) = 144K

#### **Lista de verificação do serviço G.SHDSL**

- 1. Tem de já ter requisitado o serviço G.SHDSL à companhia telefónica e ter escolhido a categoria de servico.
- 2. A companhia telefónica deverá ter testado a linha telefónica para verificar a velocidade de transferência G.SHDSL.
- 3. Se utiliza o P782R para ligar com o ISP, consulte o tópico "Lista de verificação do ISP" e se utiliza o P782R para ligar 2 *routers*, consulte o tópico "Lista de verificação *router*-*router*".

#### **Lista de verificação do ISP**

Tem de já ter uma conta num ISP ("Internet Service Provider," Fornecedor de acesso à Internet). Certifique-se de que tem a seguinte informação:

- 1. O nome (conta) de utilizador e a palavra-passe.
- 2. O VPI/VCI do ISP
- 3. Verifique se a encapsulação (PPP, RFC 1483) e a multiplexação (baseada no LLC ou baseada no VC) esta correcta.
- 4. Endereço IP do servidor(es) de DNS (Domain Name System) no menu 3.2.

#### **Lista de verificação router-router**

- 1. Selecção do modo de linha: Um *router* G.SHDSL deve ser definido para o modo cliente e o outro *router* para o modo servidor.
- 2. Velocidade de transferência: Certifique-se de que tanto o *router* cliente como o *router* servidor têm o mesma velocidade de transferência.

Consulte o manual do utilizador do Prestige, para obter informações mais detalhadas.

#### Definir os PC com o Windows 95/98 instalado

#### **Ligação Ethernet**

Todos os PC têm de ter uma placa adaptadora Ethernet 10M ou 100M instalada. Se tiver apenas um PC, ligue o adaptador Ethernet do PC à porta LAN do Prestige com um cabo Ethernet de cruzamento (vermelho). Se tiver mais do que um PC, os adaptadores Ethernet dos PC e a porta LAN do Prestige têm de estar ligados a um *hub* externo com cabos direitos Ethernet.

#### **Abrir a janela Rede**

Precisa de abrir a janela de rede para adicionar e configurar o TCP/IP.

- 1. Clique em "Iniciar" na barra de tarefas (opção, normalmente localizada no canto inferior esquerdo do ecrã).
- 2. Mova o rato para "Definições" e a seguir clique em "Painel de controlo".
- 3. Na janela do painel de controlo, faça duplo clique sobre o ícone "Rede" para o abrir.

#### **Instalação do TCP/IP**

Tem primeiro de instalar o software TCP/IP em cada PC com o Windows instalado, antes de poder aceder à Internet. Se já instalou o TCP/IP, vá para a secção seguinte para o configurar: caso contrário, siga os seguintes passos para instalar o TCP/IP:

- 1. Na janela "Rede", clique no botão "Adicionar".
- 2. Na janela "Seleccionar o tipo de componente de rede", seleccione "Protocolo" e clique em "Adicionar".
- 3. Na janela "Seleccionar o protocolo de rede", seleccione "Microsoft" em "Fabricantes". A seguir, seleccione TCP/IP nos protocolos de rede e clique em "OK".

#### **Configuração do protocolo TCP/IP**

Siga os seguintes passos para configurar o protocolo TCP/IP no Windows:

- 1. Na janela "Rede", clique na entrada TCP/IP para a seleccionar e clique no botão "Propriedades".
- 2. Na janela "Propriedades TCP/IP", seleccione "Obter um endereço IP automaticamente". *Nota: Não atribua um endereço IP e uma máscara de subrede arbitrários aos PC.*
- 3. Clique no separador "Configuração WINS" e seleccione "Desactivar a resolução WINS".
- 4. Clique no separador "Porta de ligação". Realce as portas de ligação instaladas e clique no botão "Remover" até não haver portas de ligação listadas.
- 5. Clique no separador "Configuração DNS" e seleccione "Desactivar DNS".
- 6. Clique em "OK" para guardar e fechar a janela "Propriedades TCP/IP".
- 7. Clique em "OK" para fechar a janela de rede. Ser-lhe-á pedido para inserir o CD ou uma disquete com o Windows.

Quando os controladores forem actualizados, ser-lhe-á pedido para reiniciar o PC. Certifique-se de que o Prestige está ligado antes de responder "Sim" ao pedido. Repita os passos acima para cada PC com o Windows instalado existente na LAN.

#### Configurador baseado no browser da ZyXEL

O configurador baseado no browser da Zyxel, constitui uma forma simples e intuitiva de configurar o Prestige através do browser.

O configurador baseado no browser da Zyxel guia-lo-á através dos passos necessários para configurar o Prestige para o acesso à Internet. Siga as instruções que aparecem no ecrã para introduzir os itens na lista de verificação. Se tiver alguma dúvida, clique no botão de ajuda.

#### Lista de verificação do estado G.SHDSL

- 1. Tem de ter terminado as definições no configurador baseado no browser da Zyxel ou no SMT ("System Management Terminal").
- 2. Aceda ao menu "Advanced Setup" (Configuração avançada) do configurador baseado no browser da Zyxel e escolha o ícone "Estado" na directoria "System Maintenance" (Manutenção do sistema).
- 3. Também pode aceder ao menu 24.1 do SMT para verificar o estado da linha G.SHDSL.
- Consulte o CD para visualizar o manual do utilizador do Prestige em formato PDF.

#### Resolução de problemas

Antes de ler este tópico, certifique-se de que o LED de alimentação do Prestige (PWR) e o LED de estado do sistema (SYS) estão ligados.

#### **O LED de alimentação (PWR) está desligado.**

Certifique-se de que o Prestige está ligado a um transformador, de que o transformador está ligado a uma tomada e de que o interruptor de alimentação está na posição ON.

#### **O LED do estado do sistema (SYS) está apagado.**

Reinicie o Prestige, desligando o interruptor de alimentação e tornando-o a ligar.

#### **O LED xDSL está a piscar durante mais do que 10 minutos.**

Verifique a ligação entre a porta xDSL do Prestige e a linha telefónica. Para uma ligação LAN-LAN, verifique o tipo de serviço e a velocidade de transferência.

#### **Como é que eu posso verificar o endereço IP do meu PC atribuído pelo Prestige?**

Certifique-se de que o Prestige está ligado e ligue o PC. Depois do PC arrancar, seleccione "Executar..." no menu "Iniciar" do Windows. Escreva winipcfg na linha de comandos do menu "Executar" para aparecer a configuração TCP/IP do PC no ecrã. Verifique se o número que aparece na caixa do endereço IP é o número "0.0.0.0".

#### **Qual é a palavra-passe do Prestige?**

A palavra-passe pré-definida é 1234.

#### **Não consigo aceder à Internet.**

- 1. Verifique se o *router* G.SHDSL P782R está ligado.
- 2. Verifique se o LED "xDSL" do P782R está ligado. Se não estiver, verifique a linha G.SHDSL entre o Prestige e a linha telefónica.

#### **Não consigo aceder a um site na Web e aparece uma mensagem no ecrã que afirma que o servidor não tem uma entrada DNS ou de que não foi possível estabelecer uma ligação com o servidor.**

Execute o configurador baseado no browser da Zyxel e verifique atentamente o endereço(s) do servidor DNS na janela de configuração do ISP.

#### **Será que posso actualizar o produto transferindo o software a partir do site na Web da ZyXEL?**

- 1. Utilize um programa de FTP para aceder ao site e transfira o software para o seu PC local.
- 2. Pode actualizar o firmware através de uma ligação RS232 ou do configurador baseado no browser da Zyxel. Siga o manual do utilizador.

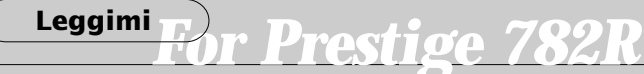

## Collegamento del Prestige

# **Italian**

- Prima di iniziare
	- **Configurazione predefinita**
	- **Elenco di controllo servizio G.SHDSL**
	- **Elenco di controllo ISP**
	- **Elenco di controllo Back to Back**
- Configurazione del PC con Windows 95/98
	- **Connessione Ethernet**
	- **Apertura della finestra Rete**
	- **Installazione del software TCP/IP**
	- **Configurazione TCP/IP**
- Programma di configurazione ZyXEL basato sul Web
- Elenco di controllo stato G.SHDSL
- Risoluzione dei problemi

Registrare il Prestige (con una procedura online facile e veloce all'indirizzo www.zyxel.com) per ottenere informazioni e aggiornamenti gratuiti del prodotto.

#### Prima di iniziare

#### **Configurazione predefinita**

Il Prestige è fornito con la seguente configurazione predefinita:

- 1. Indirizzo IP 192.168.1.1 e subnet mask 255.255.255.0 (24 bit).
- 2. Server DHCP con indirizzi pool IP a partire da 192.168.1.33.
	- Ciò significa che il Prestige può assegnare un indirizzo IP al PC se questo è configurato in modo tale da poter ricevere l'indirizzo IP automaticamente.
- 3. Password predefinita 1234.
- 4. L'impostazione predefinita G.SHDSL è: Tipo di servizio = Client

Auto boud Management = Enable Max velocità di trasferimento (Kbps) = 2320K

Min velocità di trasferimento (Kbps) = 144K

#### **Elenco di controllo servizio G.SHDSL**

- 1. Il servizio G.SHDSL deve essere richiesto alla società telefonica scegliendo la categoria di servizio.
- 2. La società telefonica deve aver testato la linea telefonica per la velocità di trasferimento G. SHDSL.
- 3. Se si utilizza P782R per collegarsi all'ISP, vedere l'elenco di controllo ISP; se si utilizza P782R come applicazione Back to Back, vedere l'elenco di controllo Back to Back.

#### **Elenco di controllo ISP**

È necessario che sia già stato sottoscritto un abbonamento a un ISP (Internet Service Provider).

Assicurarsi di disporre delle seguenti informazioni:

- 1. Il nome utente (account) e la password.
- 2. VPI/VCI dell'ISP
- 3. Controllare che il metodo di incapsulamento (PPP, RFC 1483) e quello di multiplexing (su base LLC, VC) siano corretti.
- 4. Indirizzo IP del/i server DNS (Domain Name System) nel menu 3.2.

#### **Elenco di controllo Back to Back**

- 1. Selezione modo linea: Un router G.SHDSL dovrebbe essere impostato sul modo client e l'altro sul modo server.
- 2. Velocità di trasferimento: Assicurarsi che sia il lato client sia il lato server di P782R abbiano la stessa velocità di trasferimento.

Fare riferimento alla Guida dell'utente Prestige per i dettagli.

#### Configurazione del PC con Windows 95/98

#### **Connessione Ethernet**

Su tutti i PC deve essere installata una scheda adattatore Ethernet 10M o 100M. Se il PC è uno solo, collegare l'adattatore Ethernet del PC alla porta LAN del Prestige con un cavo Ethernet incrociato (rosso). Se i PC sono più di uno, sia gli adattatori Ethernet dei PC che la porta LAN del Prestige devono essere collegati a un hub esterno con cavi Ethernet passanti dritti.

#### **Apertura della finestra Rete**

Per aggiungere e configurare il protocollo TCP/IP, è necessario aprire la finestra Rete.

- 1. Fare clic su Avvio nella barra delle applicazioni (di solito nell'angolo in basso a sinistra dello schermo).
- 2. Selezionare Impostazioni e poi fare clic su Pannello di controllo.
- 3. Nella finestra del Pannello di controllo fare doppio clic sull'icona Rete per aprirla.

#### **Installazione del software TCP/IP**

Per poter utilizzare il software TCP/IP per l'accesso a Internet, è necessario installarlo su ogni PC con Windows. Se il software TCP/IP è già installato, passare alla sezione successiva per configurarlo; in caso contrario, procedere come segue:

- 1. Nella finestra Rete fare clic sul pulsante Aggiungi.
- 2. Nella finestra Selezione tipo di componente di rete scegliere Protocollo e fare clic su Aggiungi.
- 3. Nella finestra Selezione protocollo di rete selezionare Microsoft tra i produttori. Selezionare quindi TCP/IP tra i protocolli di rete e fare clic su OK.

#### **Configurazione TCP/IP**

Procedere come segue per configurare il protocollo TCP/IP in Windows:

- 1. Nella finestra Rete fare clic sulla voce TCP/IP per selezionarla e scegliere il pulsante Proprietà.
- 2. Nella finestra Proprietà: TCP/IP selezionare Ottieni automaticamente un indirizzo IP. *Nota: Non assegnare ai PC un indirizzo IP e una subnet mask arbitrari.*
- 3. Fare clic sulla scheda Configurazione WINS e scegliere Disattiva risoluzione WINS.
- 4. Fare clic sulla scheda Gateway. Evidenziare i gateway eventualmente installati e fare clic sul pulsante Rimuovi fino a eliminarli tutti.
- 5. Fare clic sulla scheda Configurazione DNS e scegliere Disattiva DNS.
- 6. Fare clic su OK per salvare e chiudere la finestra Proprietà: TCP/IP.
- 7. Fare clic su OK per chiudere la finestra Rete. Verrà richiesto di inserire il CD-ROM o il dischetto di Windows.

Una volta aggiornati i driver, una finestra di messaggio chiederà se si desidera riavviare il PC. Assicurarsi che il Prestige sia alimentato prima di rispondere Sì. Ripetere le operazioni precedenti per ogni PC Windows sulla LAN.

#### Programma di configurazione Zyxel basato sul Web

Il programma di configurazione Zyxel basato sul Web consente di configurare il Prestige in modo semplice e intuitivo mediante il browser Web.

La procedura guidata del programma di configurazione Zyxel basato sul Web aiuterà l'utente passo dopo passo a eseguire la configurazione del Prestige per l'accesso a Internet. Seguire le istruzioni sullo schermo per accedere alle voci nell'elenco di controllo. In caso di difficoltà, fare clic sul pulsante ?.

#### Elenco di controllo stato G.SHDSL

- 1. Le impostazioni nel programma di configurazione Zyxel basato sul Web o nel SMT (System Management Terminal) devono essere terminate.
- 2. Accedere al menu "Setup avanzato" del programma di configurazione Zyxel basato sul Web e scegliere l'icona "Stato" nella directory System Maintenance.
- 3. Per controllare lo stato della linea G.SHDSL è possibile anche utilizzare il menu SMT 24.1.

Fare riferimento al CD per la Guida dell'utente Prestige in formato PDF.

## **Italian**

#### Risoluzione dei problemi

Prima di eseguire la risoluzione dei problemi, assicurarsi che il LED di alimentazione (PWR) e quello dello stato del sistema (SYS) del Prestige siano accesi.

#### **Il LED di alimentazione (PWR) è spento.**

Assicurarsi che il Prestige sia collegato all'adattatore di alimentazione e che questo sia inserito in una presa di corrente e che l'interruttore di alimentazione sia in posizione ON.

#### **Il LED di stato del sistema (SYS) è spento.**

Alimentare a intermittenza il Prestige portando l'interruttore di alimentazione su OFF e poi ancora su ON.

#### **Il LED xDSL lampeggia da oltre 10 minuti.**

Controllare la connessione tra la porta xDSL del Prestige e la presa a parete. Per un'applicazione LAN to LAN, controllare il tipo di servizio e la velocità di trasferimento.

#### **Come verificare l'indirizzo IP del PC assegnato dal Prestige?**

Assicurarsi che il Prestige sia alimentato e poi accendere il PC. Una volta avviato il PC, scegliere Esegui…. dal menu Avvio di Windows. Digitare winipcfg e fare clic su OK per vedere la configurazione TCP/IP del PC. Controllare i cavi se nella casella dell'indirizzo IP è visualizzato "0. 0.0.0".

#### **Qual è la password del Prestige?**

La password predefinita è 1234.

#### **Non è possibile accedere a Internet.**

- 1. Controllare se il router G.SHDSL P782R è acceso.
- 2. Controllare se il LED xDSL di P782R è acceso. In caso contrario, controllare la linea G.SHDSL tra il Prestige e la presa a parete.

#### **È impossibile navigare in un sito Web e, secondo il browser, il server non ha una voce DNS o è impossibile stabilire la connessione al server.**

Eseguire la procedura guidata del programma di configurazione Zyxel basato sul Web e ricontrollare l'indirizzo o gli indirizzi del server DNS nella finestra di configurazione dell'ISP.

#### **È possibile aggiornare il prodotto scaricando il software dal sito Web ZyXEL?**

- 1. Collegarsi al sito di destinazione via FTP per scaricare il software sul PC locale.
- 2. F/W può essere aggiornato via RS232 o il programma di configurazione Web. Seguire le istruzioni della Guida dell'utente.